# TeleVox HouseCalls

Integration Instructions for Edge

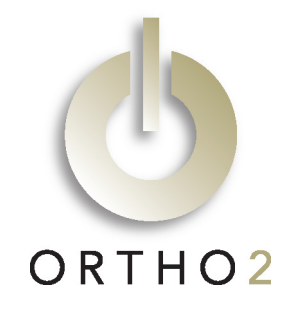

The Edge integration with HouseCalls™ from TeleVox® allows you to create your calling list in Edge and pass that information to HouseCalls.

## **Setup**

Before you begin be sure that both Edge and HouseCalls are installed properly.

- 1 In the Edge Home ribbon, select **Editors** from the Tools section of options.
- 2 Select Reminders from the Integrations group of editors.
- **3** Enter your username and password in the login prompt and click Login.
- 4 Select HouseCalls along the top in the Plugins section of the editor.
- 5 Check the **Active** checkbox under the Settings options.
- **6** Enter any TeleVox address, Guid codes, and Phone details provided by TeleVox into the settings area.
- **7** When finished, click the **Save** icon in the upper left.
- 8 Close the Editors screen.

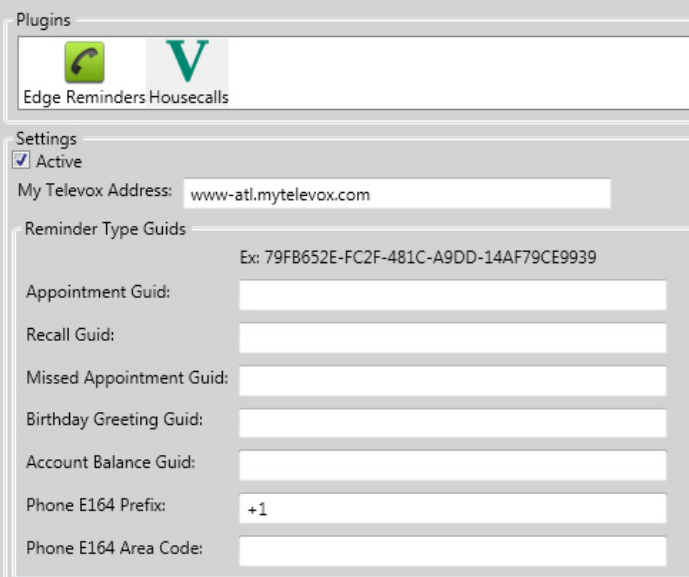

### Using the Integration

- 1 In the Home ribbon, click the **Reminders** button from the Tasks section.
- 2 In the Housecalls screen that opens, select the subgroup of patients to receive reminders from the left hand Subgroup section.

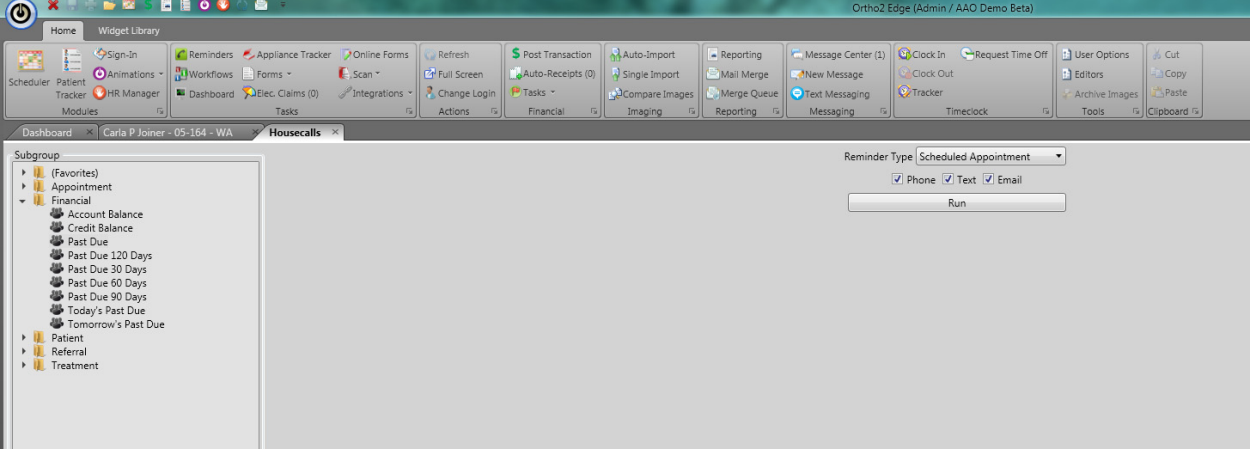

 $3$  Choose the appropriate reminder type from the Reminder Type dropdown menu.

- 4 Check off reminder method options for Phone, Text, and E-mail reminders. Reminder messages will be sent via any methods selected.
- 5 Click Run to generate a list of patients based on the selected subgroup.

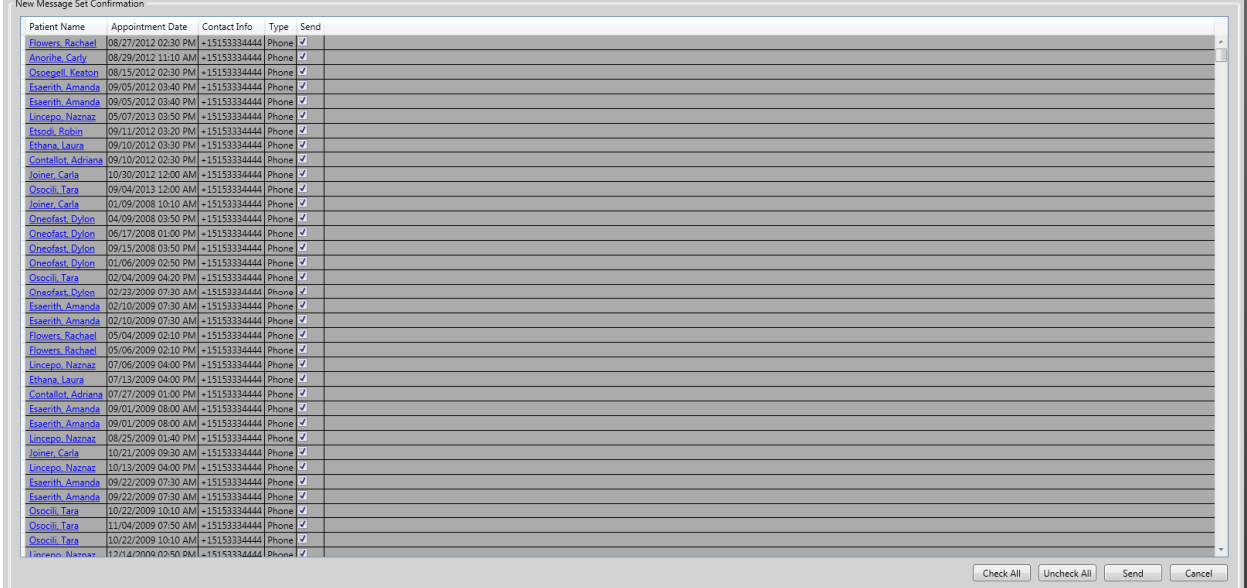

- $6$  In the list that appears, choose Check All to select all patients, Uncheck All to uncheck all patients, Send to send the reminder message to all selected patient, or Cancel to clear the list. Alternately, you can manually check or uncheck individual patients from the list by clicking the Send checkbox on each line.
- 7 Once the desired patients are selected, click **Send** to send the call job to HouseCalls.

#### **Contact**

#### HouseCalls Edge

TeleVox Ortho2 110 Montlimar Dr., Suite 700 1107 Buckeye Avenue Mobile, AL 36609 **Ames, IA 50010** www.televox.com www.ortho2.com

(800) 346-4504 or (515) 233-1026